# **Glvia**

# Informasjon om funksjoner i Elsmart

I forbindelse med at Elvia AS bytter interne datasystemer, er det også blitt felles meldingssystem for hele Elvias nettområde. Dette dokumentet er laget som en støtte for installatører som sender innstalasjonsmeldinger til Elvia AS

## 1 Lage ny melding

Når man er logget inn på egen bruker i Elsmart så trykker man på knappen «ny melding». Det vil da dukke opp informasjon fra nettselskapet, samt en «Premelding».

Huk så av for installasjonstype, jobbtype og før inn *anleggs-adr. Postnr.*

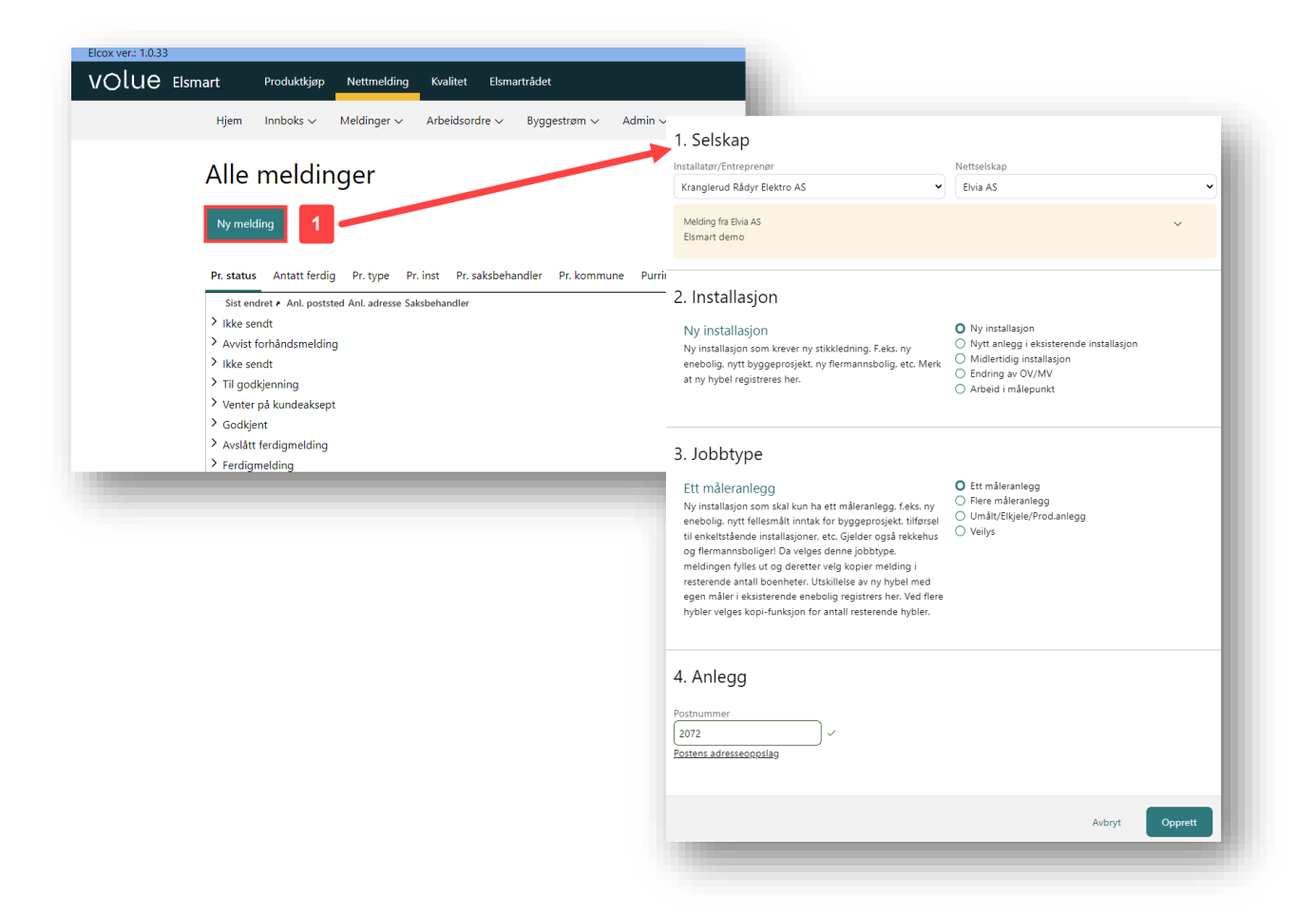

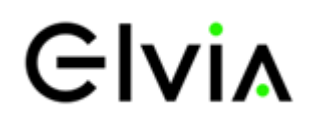

### 1.1 Installasjonsopplysninger og generelle opplysninger

Ved ny installasjon føres «ObjektID TP» inn av saksbehandler ved Elvia AS. Ved endring i eksisterende anlegg søkes det på målernummer ved opprettelse av meldingen.

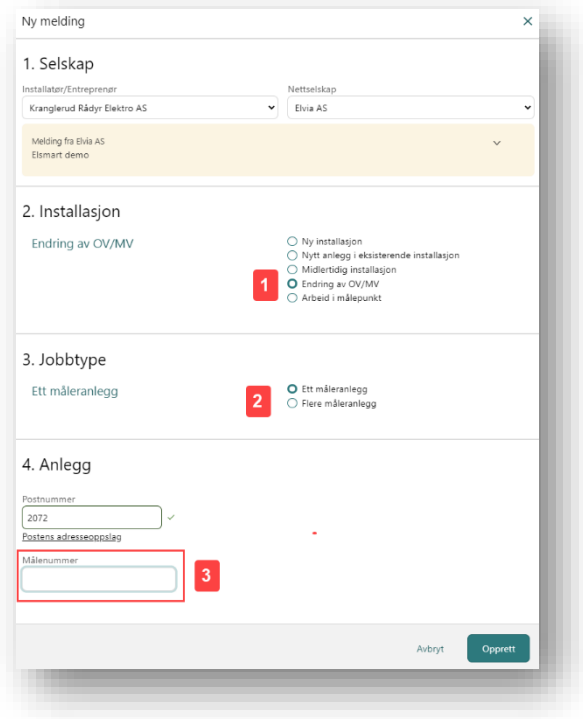

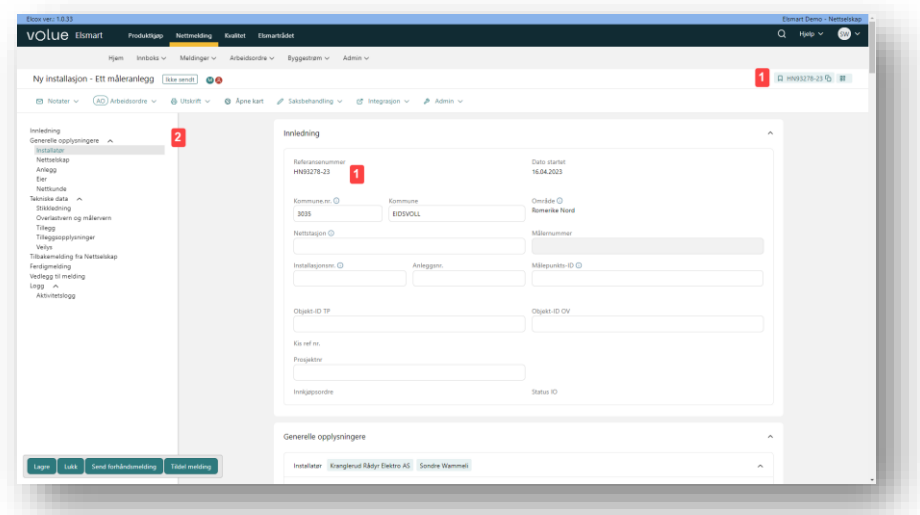

Når meldingen opprettet vil man bli sendt inn i meldingen for å skrive inn informasjon om anlegget, søke opp kunde m.m.

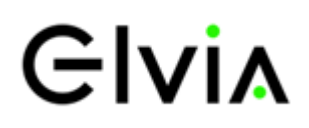

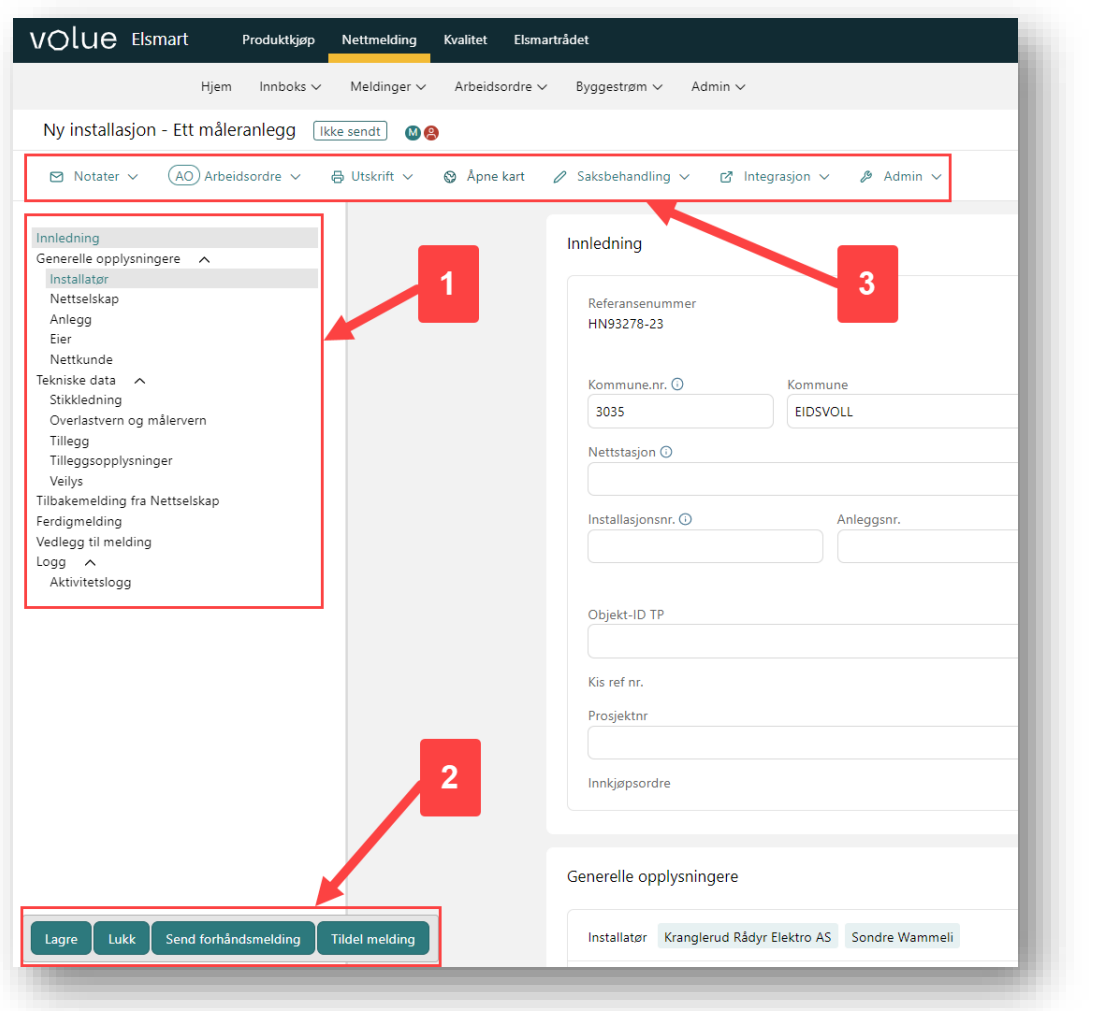

- 1. Liste over innholdet. Her kan man trykke og hoppe rett til et valg
- 2. Knapper for lagring, lukking sending og tildeling av meldingen. En melding kan godt lagres og sendes inn senere.
- 3. Knapper for å lage notat, se arbeidsordre, åpne kart m.m.

### 1.2 Anlegg og kunde

Under anlegg føres informasjon om anleggsadresse.

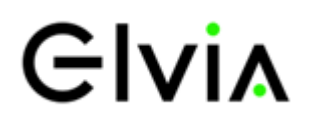

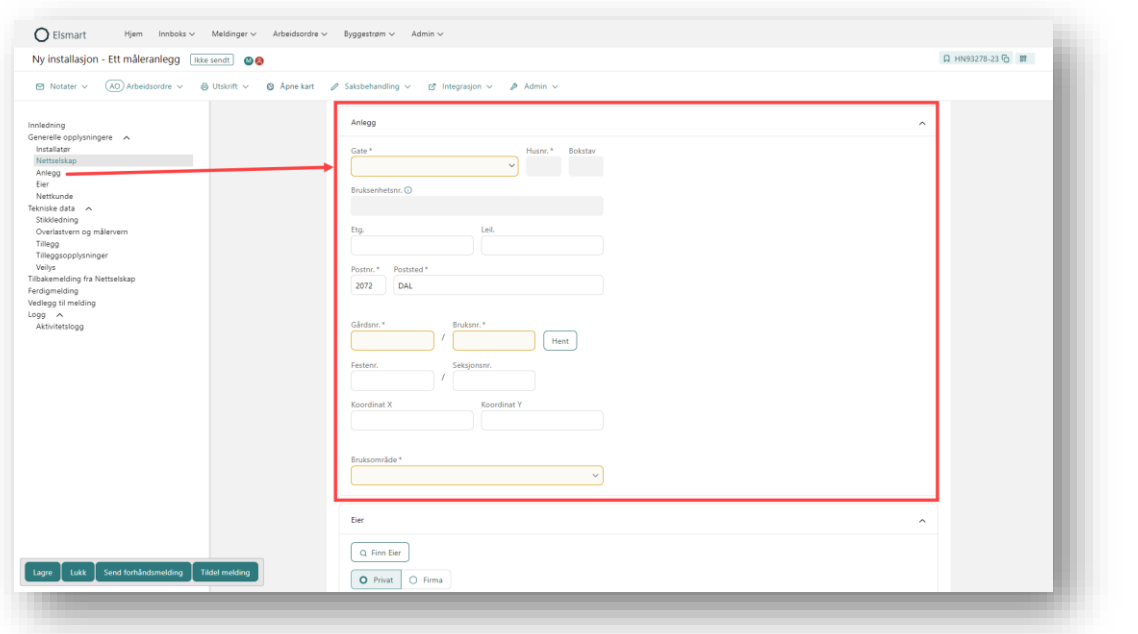

Neste å fylle ut er kunde. Her kan man ikke føre inn selv, men søke opp personer og bedrifter.

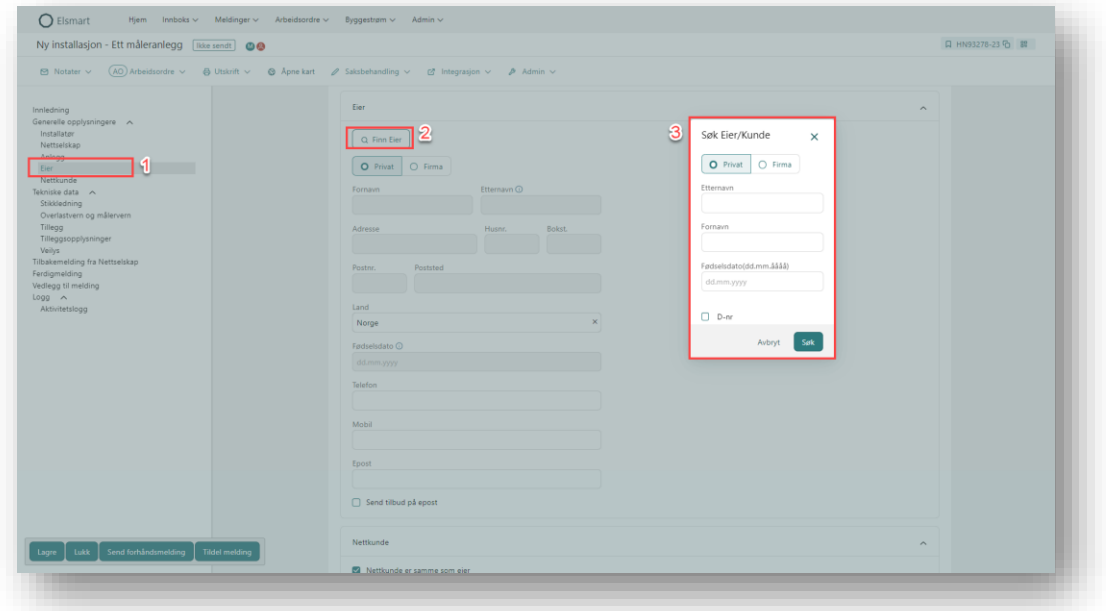

Deretter fylles nettkunde ut.

### 1.3 Teknisk data

Under teknisk data fyller man ut informasjon om anlegget. En fører inn informasjon om stikkledning, hva som er og hva som ønskes.

# **Glvia**

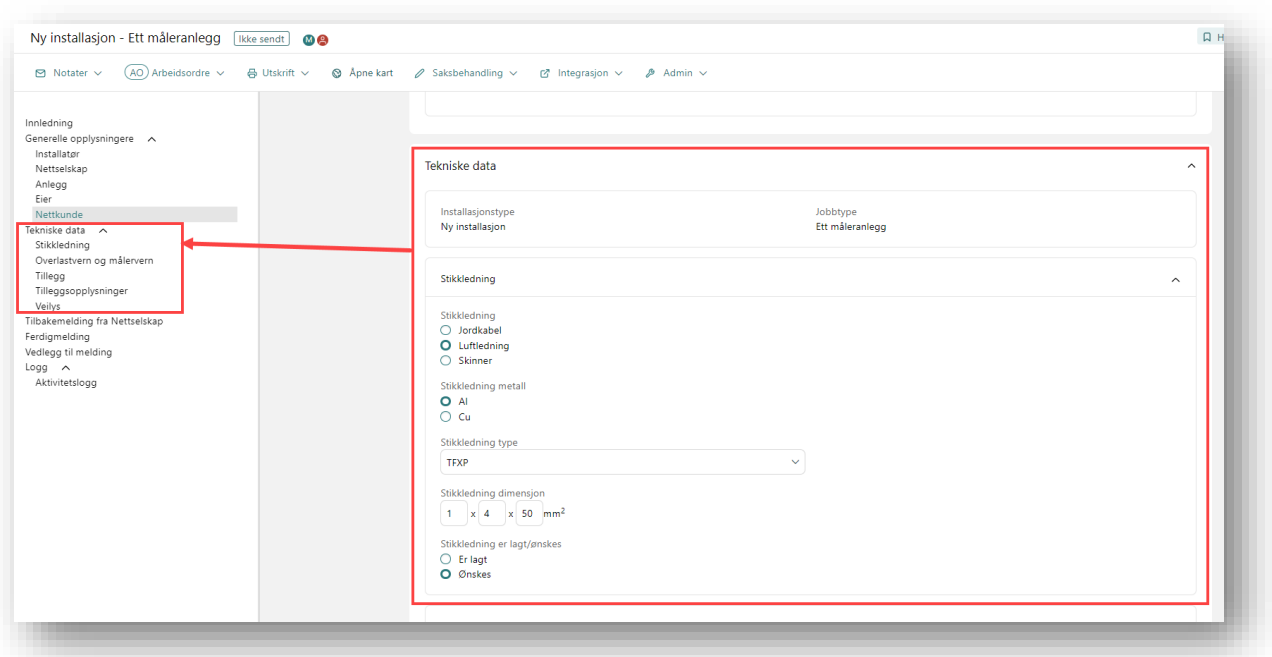

Deretter føres overbelastningsvern og målervern inn. Ved nyanlegg føres «OV og MV blir», mens ved endring av OV/MV føres også «OV og MV er».

Ved valg av spenningssystem så får man opp flere alternativer ved å benytte alternativet «annet», slik som vist på bildet under.

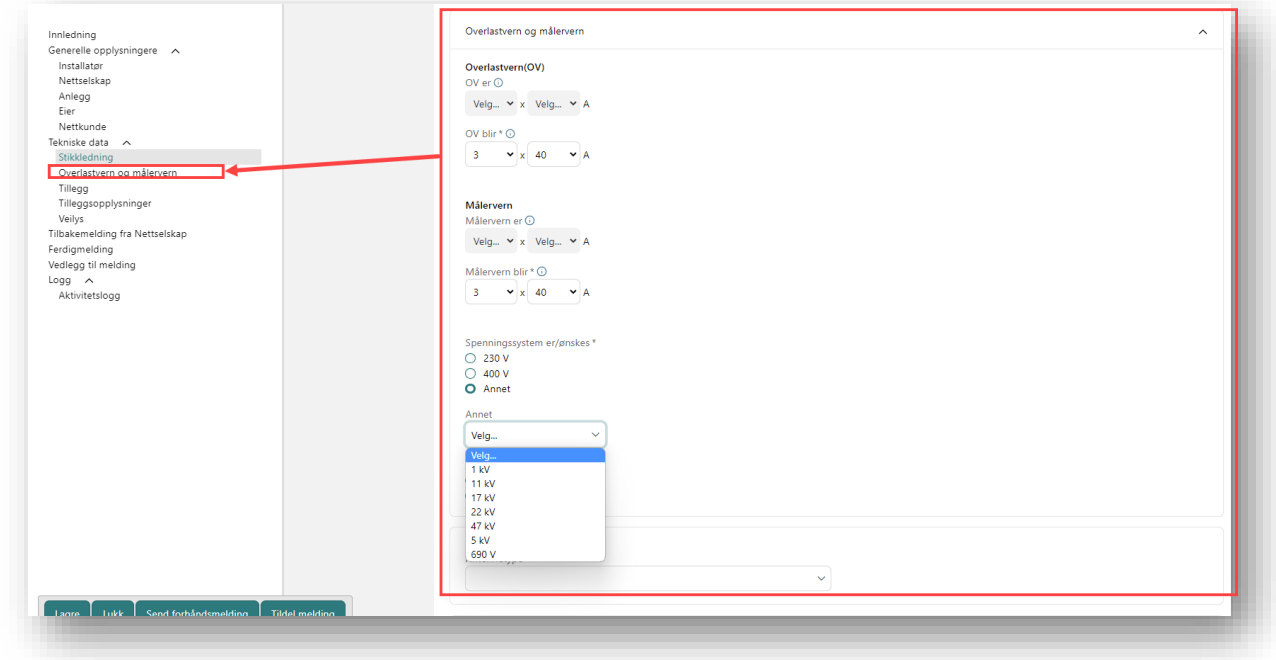

Neste felt er tillegg, hvor det skal føres inn forventet tilknytningsdato, ferdigdato, energiforbruk og effektbehov. Det er også flere linjer med valg hva det gjelder utstyr som kan gi store startstrømmer, om anlegget omfatter elbillader og om det er et anlegg som inneholder solceller eller annen type

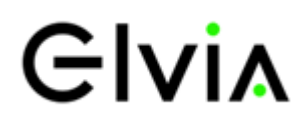

produksjon. Ved å trykke ja på disse linjene vil det dukke opp mer informasjon og felter for mer informasjon. For mer informasjon om hvilke vedlegg som skal legges ved som dokumentasjon for nettmeldingen se: [Riktige vedlegg i elsmart.](https://www.elvia.no/proff/verktoy-og-skjema/alt-for-installator/riktige-vedlegg-i-elsmart-gir-kortere-behandlingstid/)

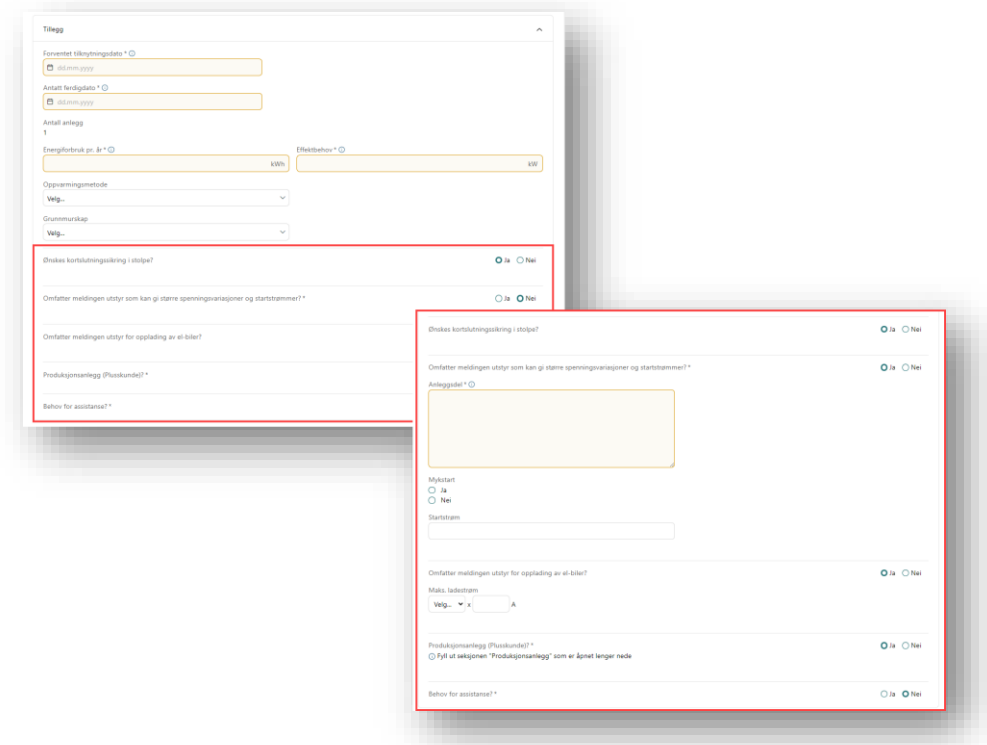

#### 1.4 Kart i elsmart

I elsmart er det en kartløsning, som gjør at installatører kan tegne inn plassering av tilknytningsskap og ønsket trase ved nyanlegg og omleggings-jobber. Merk skisseverktøy og følg instruksjoner som kommer på skjermen.

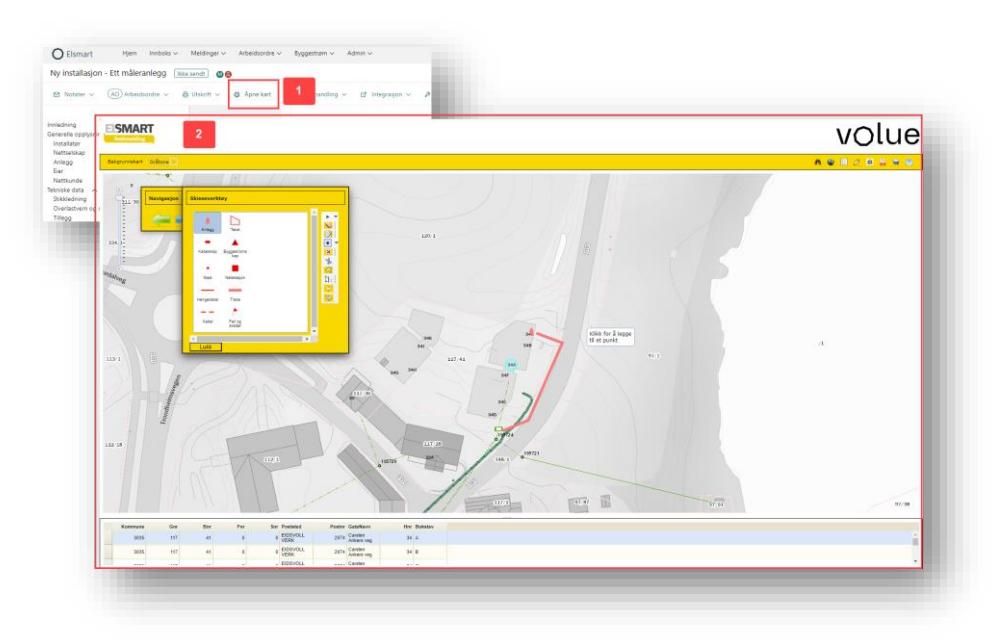

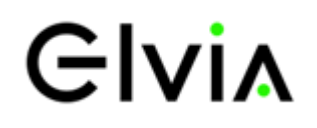

### 1.5 Tilbakemelding fra Elvia og ferdigmelding

Når meldingen er sendt inn og prosjektingeniør hos Elvia har behandlet meldingen vil det bli gitt en tilbakemelding i elsmart. Her blir det gitt informasjon om kortslutningsverdier, jordfeilstrøm, type stikkledning, samt merknader for jobben, med forbehold for godkjenning av nettmeldingen. Er det noen spørsmål vedrørende tilbakemelding fra Elvia, så kontaktes prosjektingeniør på kontaktinformasjon oppgitt i nettmeldingen.

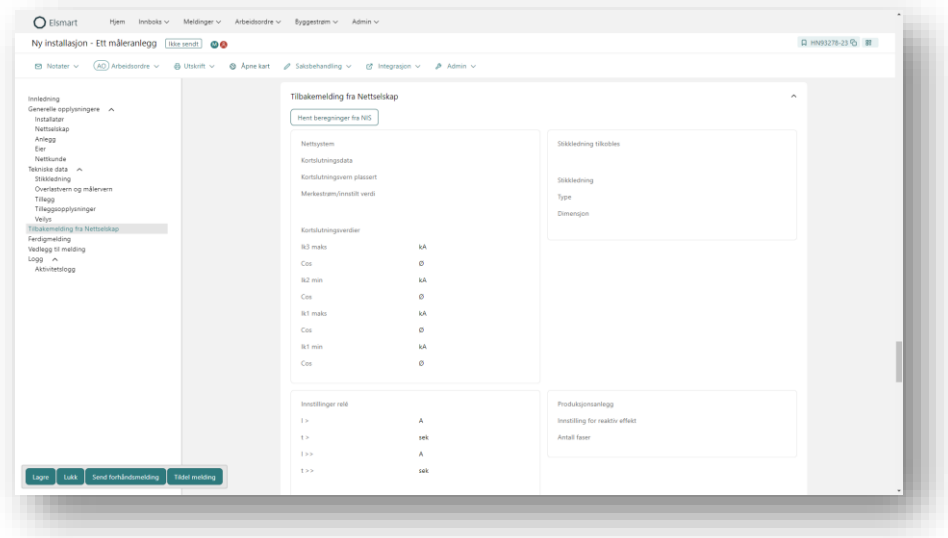

Når målerplassering er klart for mottak av måler så ferdigmeldes melding av installatør. Da vil Elvias utførende målermontør kontakte oppgitt kontaktperson for avtale av tidspunkt for montering av måler.

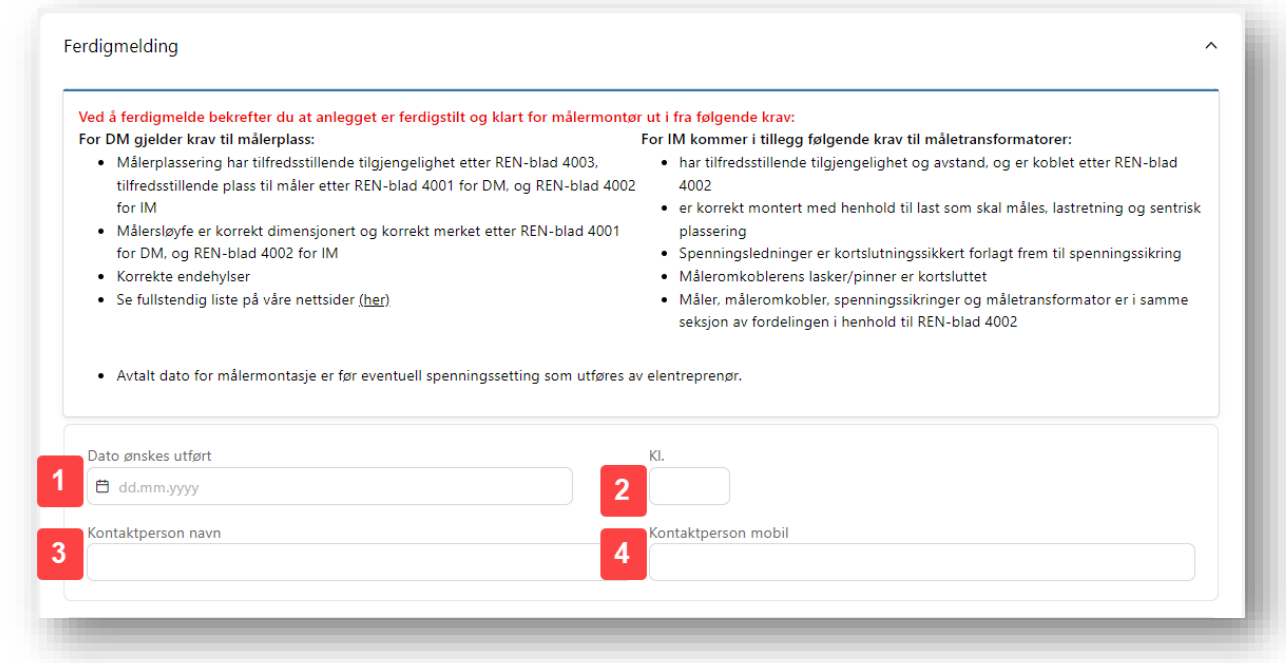

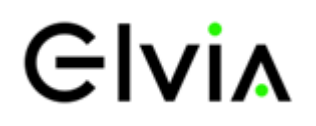

### 1.6 Blokkmelding

Noen meldinger inneholder flere anlegg., og da benyttes blokkmelding. Først oppretter du antall

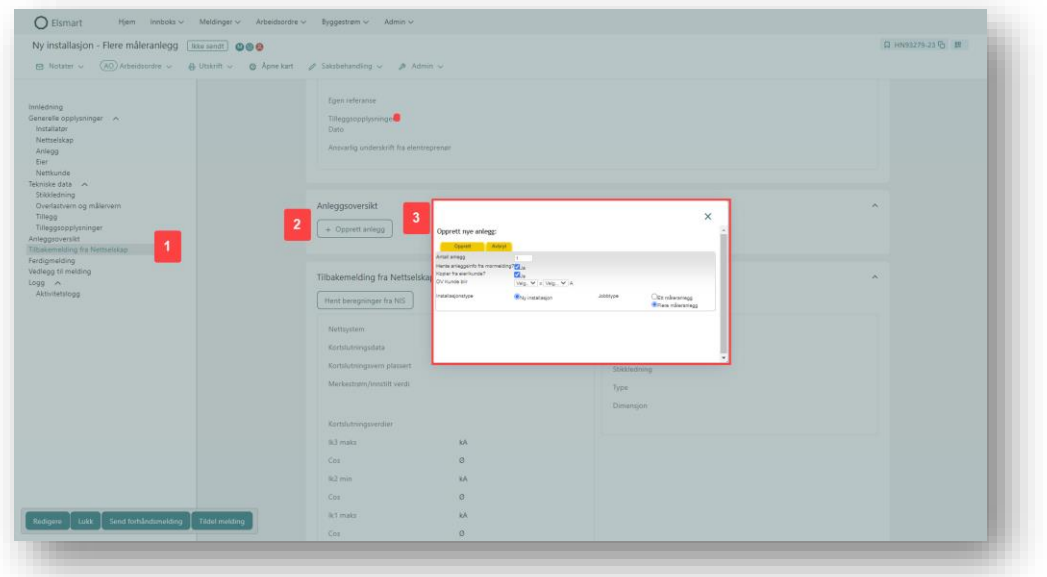

#### anlegg.

Deretter redigerer du ett og ett anlegg med korrekt informasjon. Ved endring av OV/MV så søkes anlegg opp.

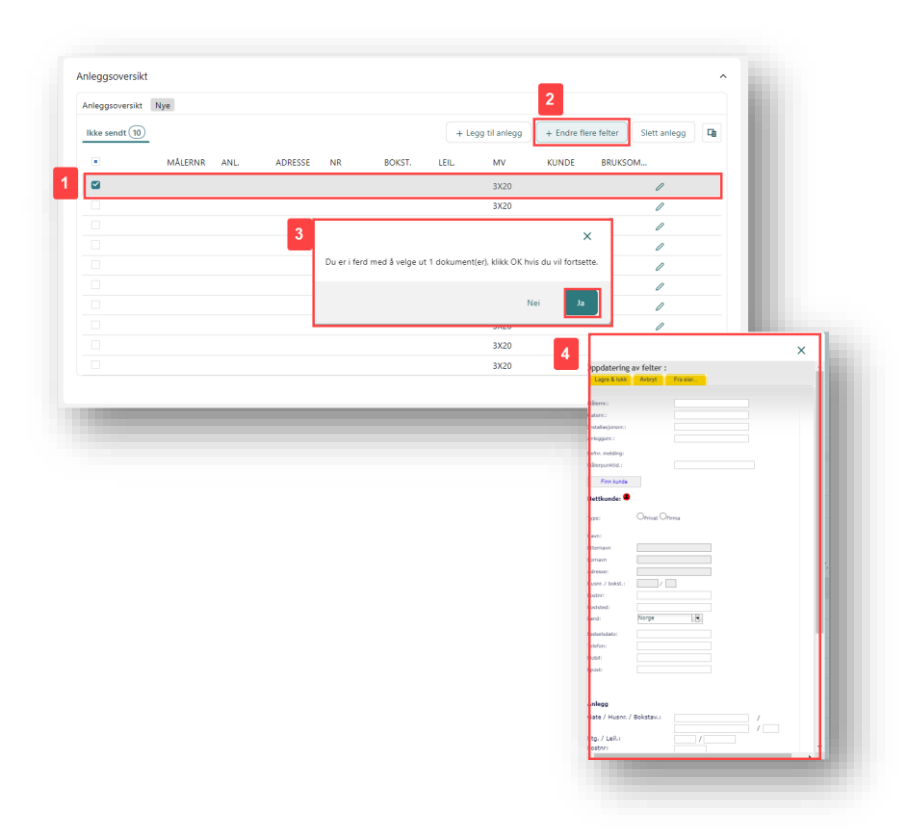